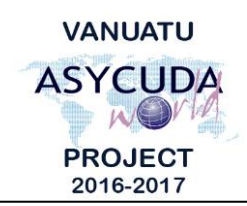

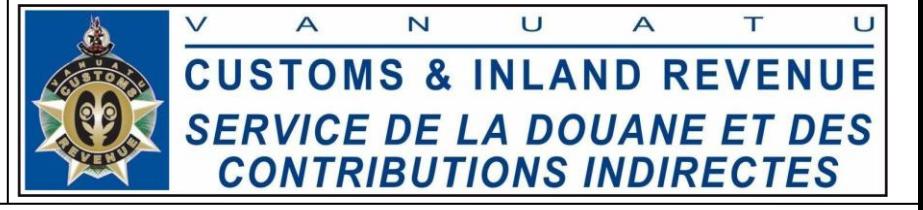

## **How to process a Manifest**

## **Summary instructions for Carriers**

The following summary instructions seek to assist Carriers Agents in processing the Manifest in the ASYCUDA World (AW) system.

## **Note:**

- i. Please refer to the relevant Flowcharts, Standard Operating Procedures and the Terms of Reference for guidance on the specific clearance process of concerned.
- ii. Users are encouraged to take note on the system messages and instructions to complete the procedure.
- iii. To access any reference table, press the F3 key.
- iv. To know the name of a field or button, place the mouse over it to see its name.

## **Process:**

1. Go to  $ASYCUDA \rightarrow Cargo$  Manifest  $\rightarrow$  Data Management  $\rightarrow$  Manual Capture→<*Right click*>General Segment→New

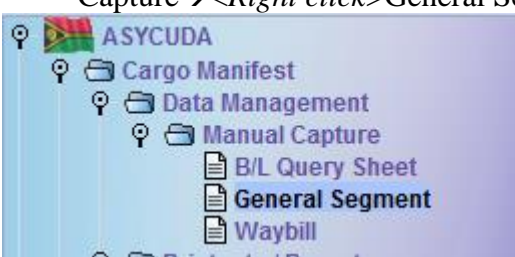

- 2. Or if you already have a local stored General Segment retrieve the locally stored file by clicking on the retrieving file ('Import to ASYCUDA xml file') icon:
- 3. Complete General Segment.
- 4. Once the General Segment has been completed, verify the General Segment by clicking on the 'Verification' icon:
- 5. If required local store the General Segment by clicking on the local store ('Export to ASYCUDA xml file') icon:
- 6. If no errors are detected (or after any errors are corrected) store the General Segment by clicking on the 'Store' icon:

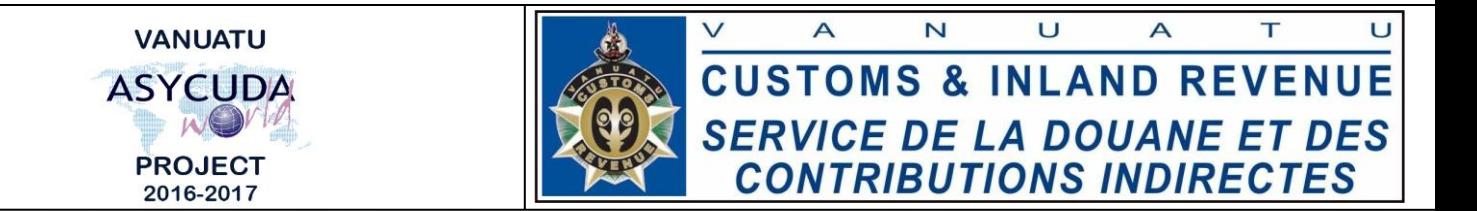

- 7. Prior to registering the manifest wait for all associated bills to be added by those concerned (refer to HTN for how to add associated bills to a manifest).
- 8. If required to amend the General Segment prior to registering the manifest, go to ASYCUDA→Cargo Manifest→Data Management→Manual Capture→<*Right click*>General Segment $\rightarrow$ Find $\rightarrow$ <*Right click on the manifest*> $\rightarrow$ Modification.

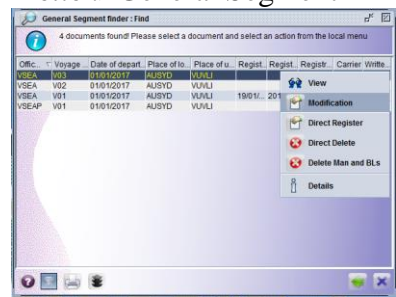

- 9. Do the amendment(s).
- 10. Once the amendment(s) has been done, verify the General Segment by clicking on the 'Verify the document' icon:
- 11. If no errors are detected (or after any errors are corrected) save the General Segment by clicking on the 'Save Changes' icon:
- 12. To register the Manifest go to  $\text{ASYCUDA}\rightarrow \text{Cargo}$  Manifest $\rightarrow$ Data Management $\rightarrow$ Manual Capture $\rightarrow$ <*Right click*>General Segment $\rightarrow$ Find $\rightarrow$ <*Right click on the manifest>* $\rightarrow$ Direct Register.

**End**